## **[3.8 Hiding/Showing NT App](https://support.launchnovo.com/kb/bk-3-8-hiding-showing-nt-app-store-and-google-play-store/) [Store and Google Play Store](https://support.launchnovo.com/kb/bk-3-8-hiding-showing-nt-app-store-and-google-play-store/)**

1. After updating the display's operating system and powering on, by default **NT App Store** will be displayed and **Google Play Store** will be hidden in the display's All Apps menu.

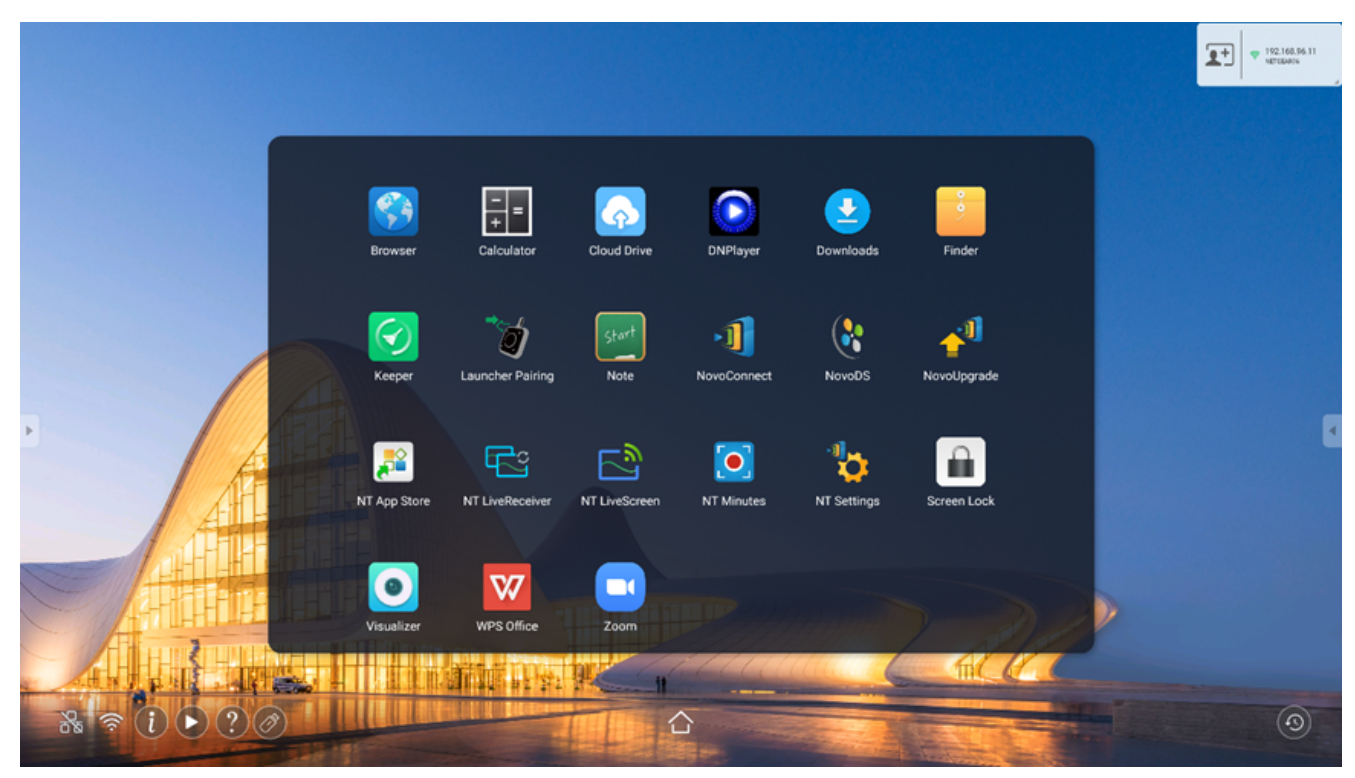

2. First tap **NT App Store**.

3. Once **NT App Store** has been launched, return to the All Apps menu and **Google Play Store** will be displayed.

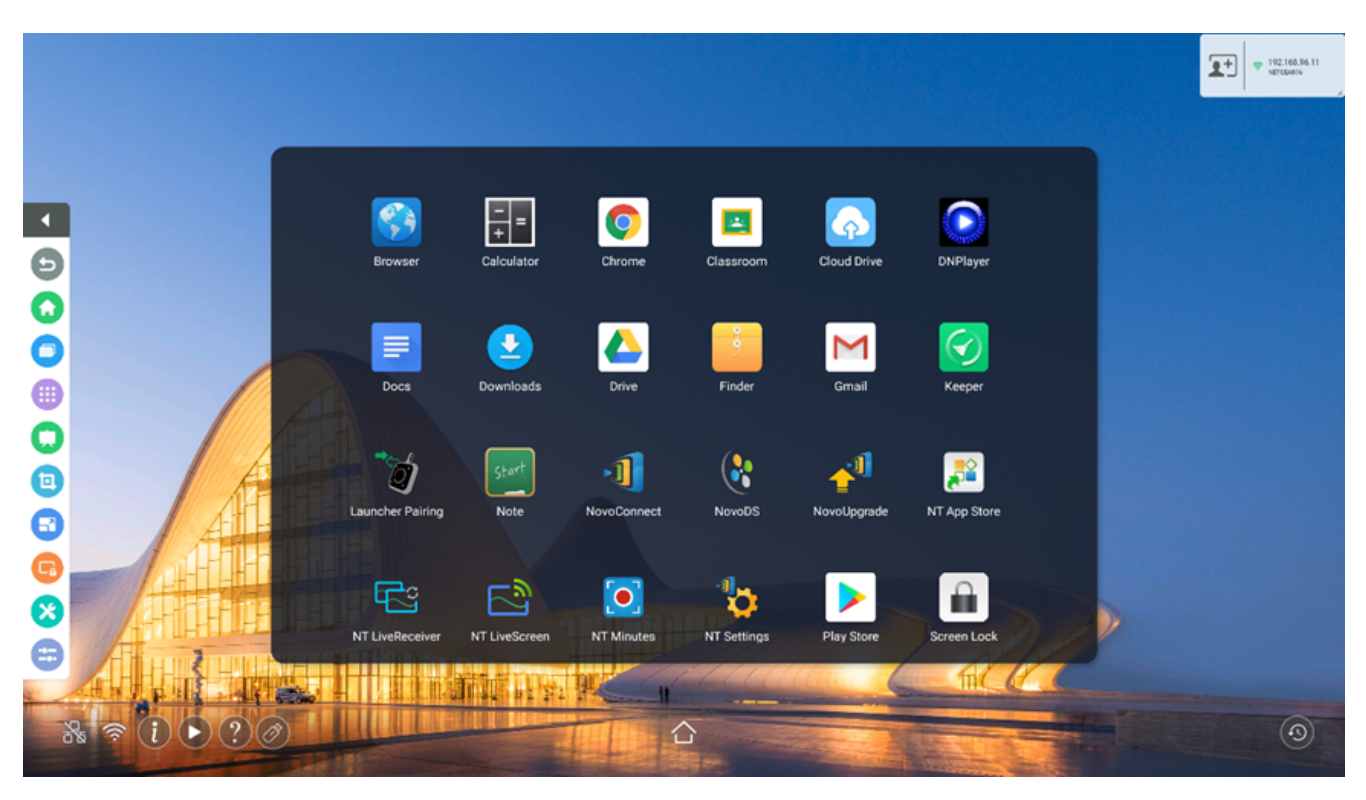

- $\equiv$
- $\overline{\left\langle \right\rangle }$
- $\bar{\rm{>}}$
- $\mathbb{Z}$